## **General view (no program chosen/ multiple programs chosen)**

Under this view, you can see all employees, regardless to the programs they are assigned to.

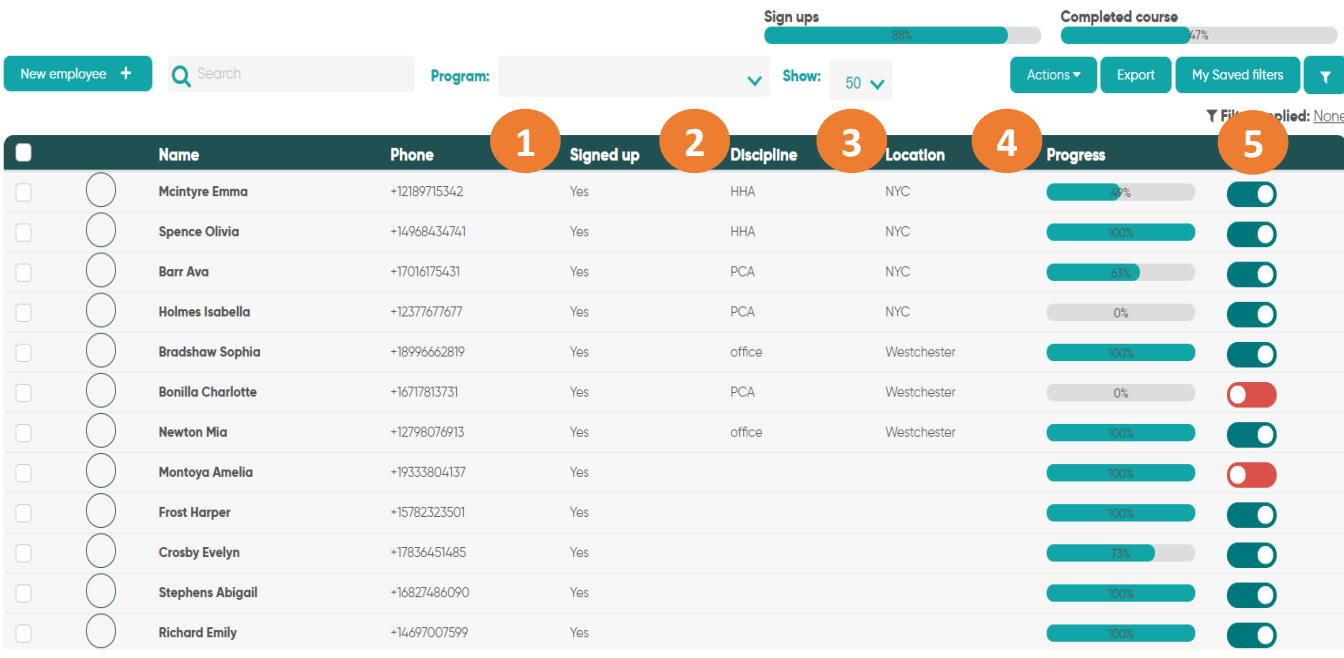

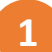

## **Signed up**

Has the employee signed up to the Nevvon app/web portal?

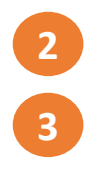

## **Discipline and Location**

We have added two new fields:

- o Location
- o Discipline

These will enable you to filter your employees by these fields. The location and discipline fields will be set by your customer success manager. Please feel free to send us the names of the locations and disciplines you require.

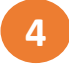

### **Progress**

When **no** program is chosen, the progress bar will show what % of **all** their assigned programs (hours) an employee has completed.

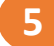

### **Active yes/no**

Reflects if an employee is active (green) or not (red) on Nevvon. If an employee is "red" they are not active and do not have access to the agency's programs ("terminated").

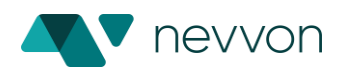

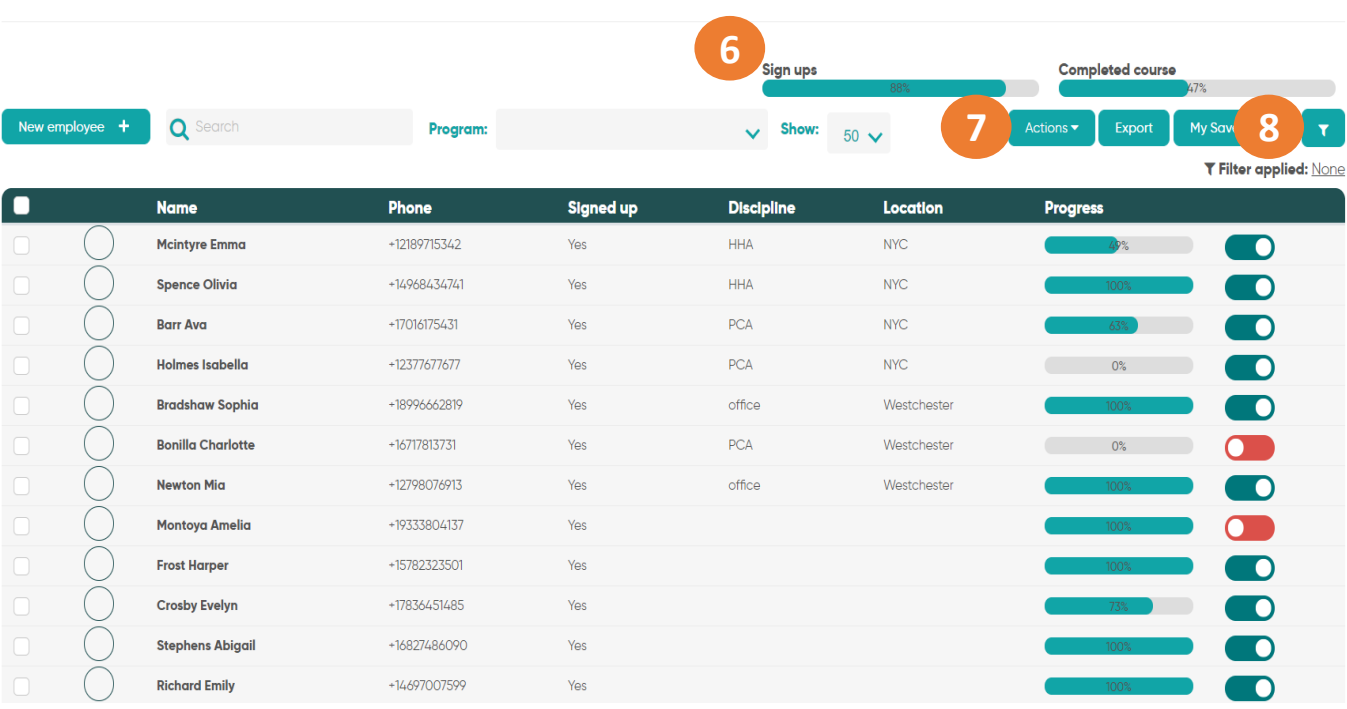

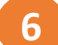

## **Sign up bar**

% of employees that have signed up to Nevvon (out of the employees listed in the current table).

### **Completion bar**

% of employees that have completed all the programs assigned to them (out of the employees in the current table).

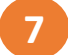

## **Actions**

When no program is chosen, you can:

- Activate
- Deactivate
- Add employees to another program
- Export

Just choose the employees you would like to perform the action on and click the action.

Note: Selecting the top check box will only select the employees on the current page. To select all employees click "select all."

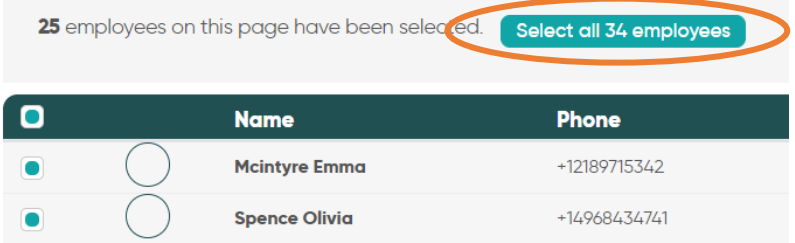

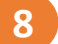

### **Filters**

This allows you to filter the list of employees. For example, you can filter by all the active employees who have completed Class 1.

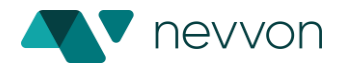

# To filter the employee list- click the filters icon

Employees

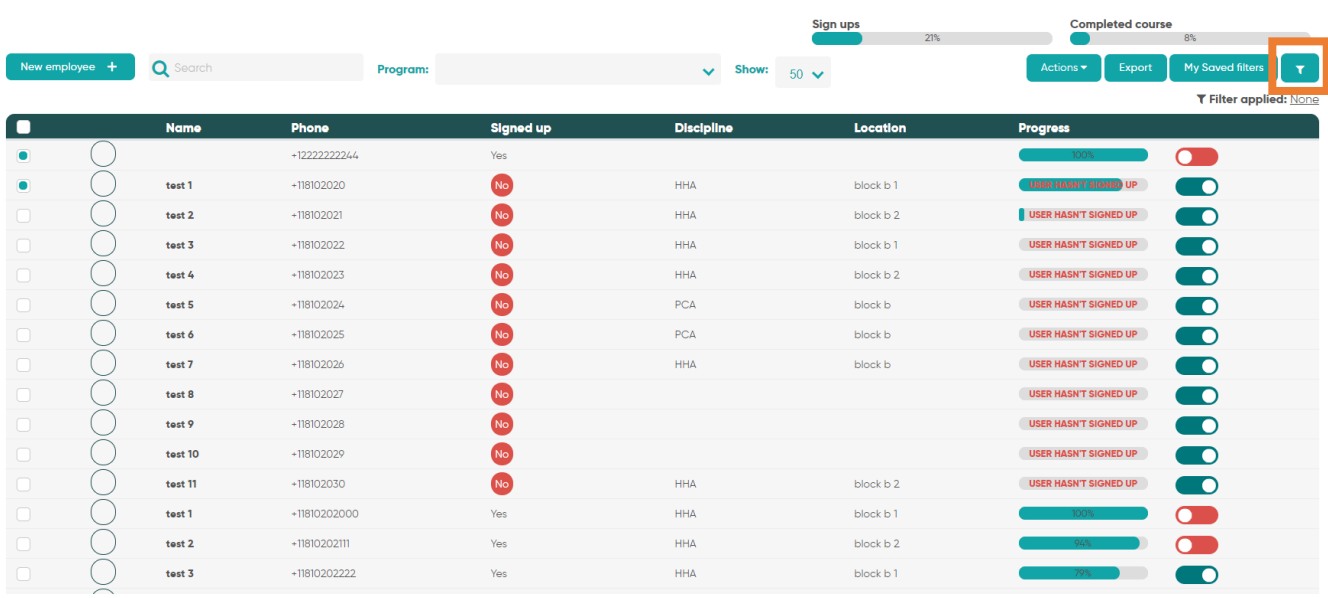

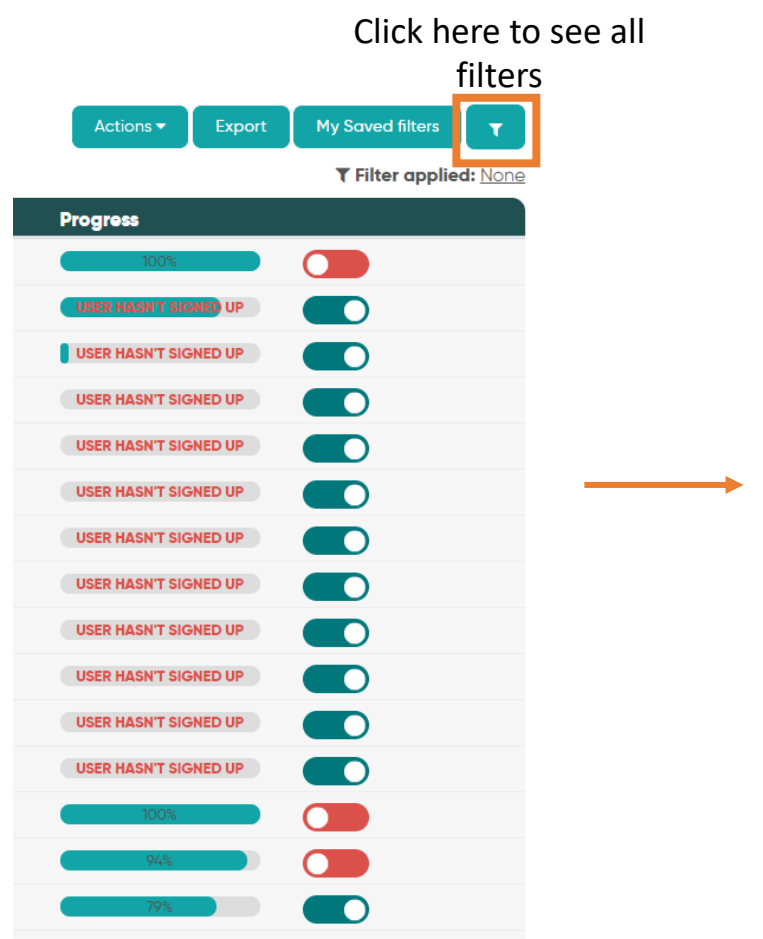

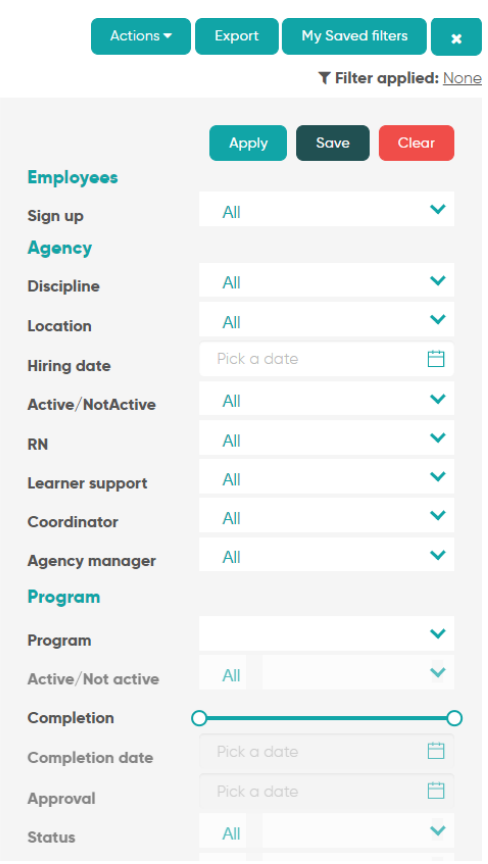

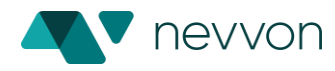

### **Program view**

In this view, you can see all the employees that are assigned to a specific program or programs.

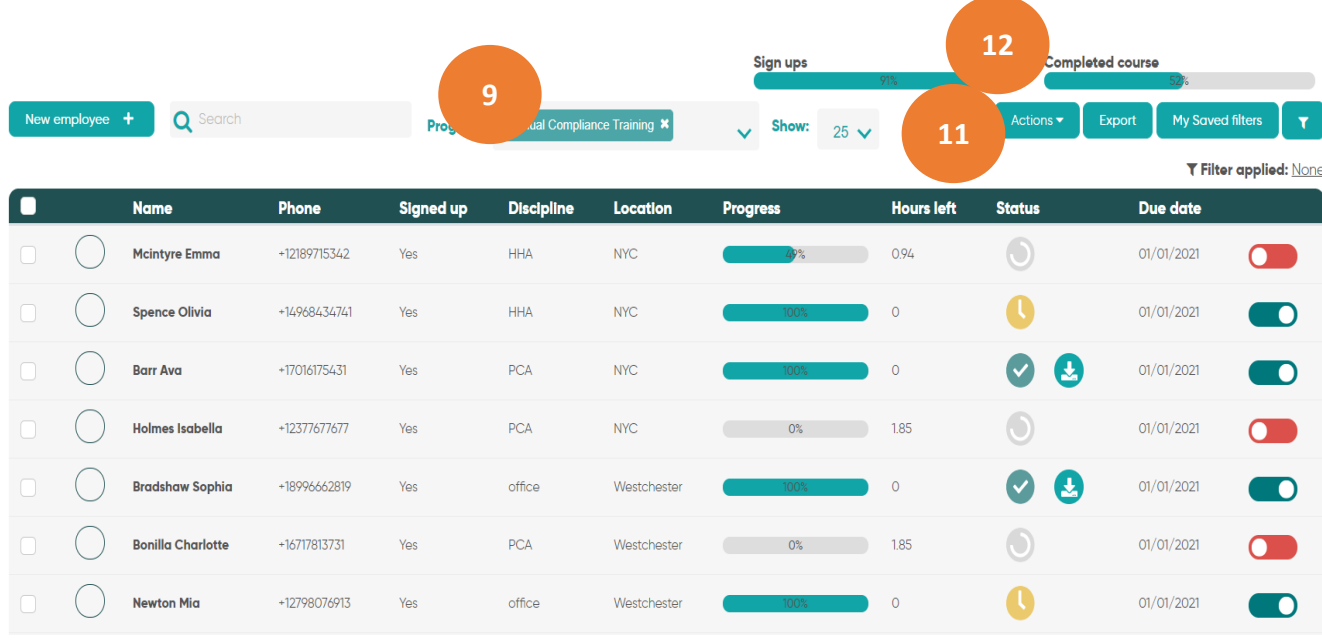

## **Program**

**9**

**10**

**11**

Filter by one or more programs. When filtering by multiple programs, you will see all your employees that are assigned to at least one of the programs you've selected.

When filtering by one program, you will see only employees that are assigned to that specific program and the view will change to provide more details on the specific program.

## **Completion bar**

% of employees that completed the selected program (out of the employees on the current table).

### **Actions**

When one program is chosen, you can:

- **Activate**
- Deactivate
- Add employees to another program
- Download a certificate
- Send a certificate by email
- Send a message (via the Nevvon app)
- Approve completion
- Edit the program's due date
- **Export**

Just choose the employees you would like to preform the action on and click the action.

Note: Selecting the top check box will only select the employees on the current page. To select all employees click "select all"

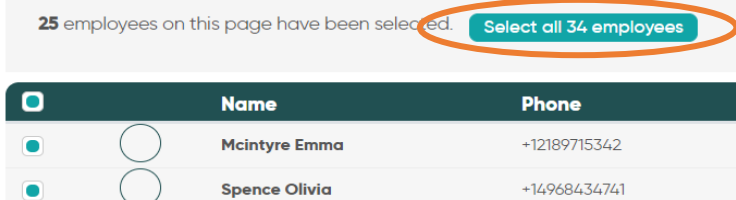

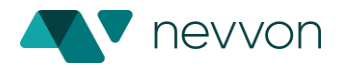

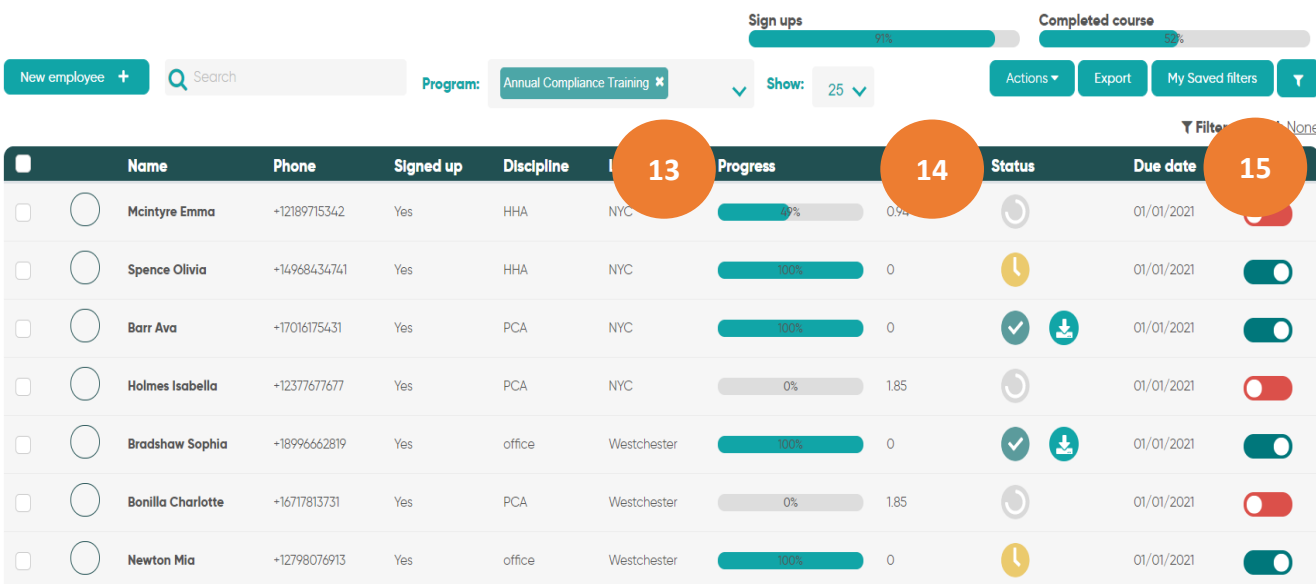

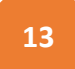

**14**

#### **Progress**

When one program is chosen, the progress bar on the table will show the % of completion for that program only.

## **Status**

The employee statues on this program.

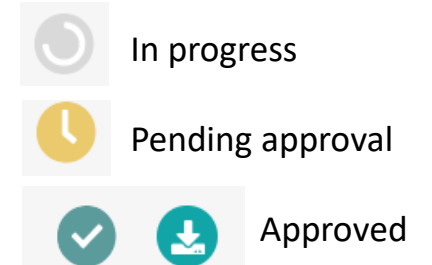

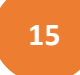

### **Active yes/no**

Reflects if an employee is active (green) or not (red) on the program chosen.

Note: Deactivating an employees on this page will deactivate them from this program only. To deactivate the employee from all programs, remove the program filter.

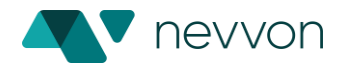